## **How Do I Reset My Password?**

[Home >](https://confluence.juvare.com/display/PKC/User+Guides) [WebEOC >](https://confluence.juvare.com/display/PKC/WebEOC) [Guide - FAQs](https://confluence.juvare.com/display/PKC/FAQs) > How Do I Reset My Password?

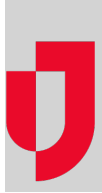

If you forget your password, you can reset it, provided your WebEOC Administrator has enabled this feature.

**Note**: Juvare Support cannot reset your password or unlock your account for you. This is a matter of security, as your identity cannot be verified. Although our Support team has intimate knowledge of the software, your organization's instance of WebEOC, personnel and policies are unique. Therefore, if you need an alternate method to unlock your account, reach out to your local WebEOC Administrator for further assistance.

## **To reset your password**

1. On the login page, click the **Forgot Password** link.

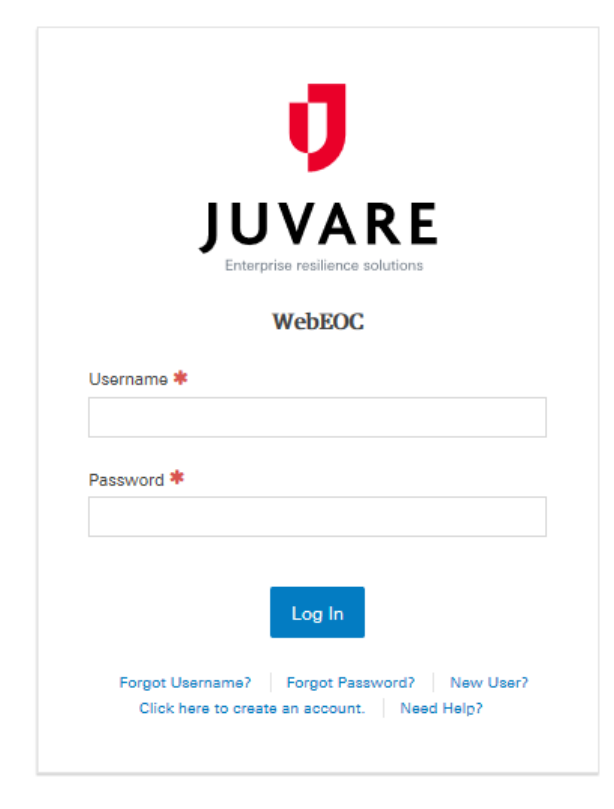

**Helpful Links**

[Juvare.com](http://www.juvare.com/)

[Juvare Training Center](https://learning.juvare.com/)

[Announcements](https://confluence.juvare.com/display/PKC/WebEOC#PKCWebEOC-WebEOCAnnouncementsTab)

[Community Resources](https://confluence.juvare.com/display/PKC/WebEOC#PKCWebEOC-WebEOCCRTab)

2. Enter the **Username** and **Email** address associated with your WebEOC account.

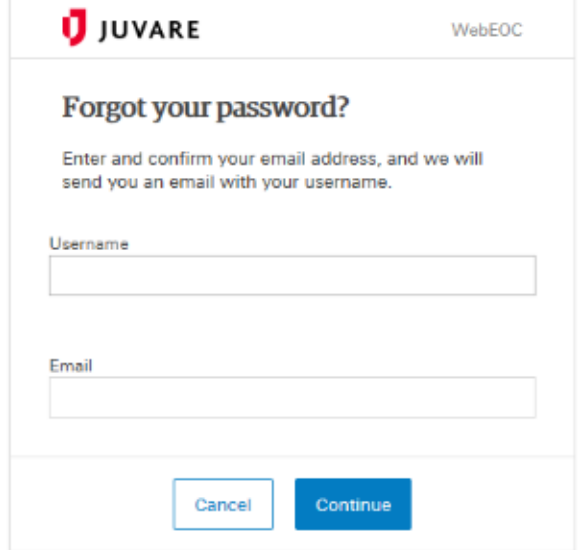

- 3. Click **Continue**. An email is sent to the email address associated with your WebEOC account.
- 4. Log in to your email and copy the temporary password listed in the email.
- 5. On the WebEOC Login page, enter or paste the temporary password.
- 6. For **Username**, enter the username associated with your WebEOC account.
- 7. For **New Password**, enter a new password to associate with your account. Re-enter this password.
- 8. Click **Update Password**. You are re-directed to the login page.